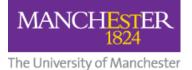

# Using Breakout Groups in Blackboard Collaborate Ultra

| Overview                                                       | 1 |
|----------------------------------------------------------------|---|
| Creating Breakout Groups                                       | 1 |
| Randomly Assign                                                | 1 |
| Custom Assignment                                              | 2 |
| Course Group Set                                               | 3 |
| Starting, Pausing/Resuming, Monitoring, Ending Breakout Groups | 4 |
| Starting Breakout Groups                                       | 4 |
| Pause and Resume Breakout Groups                               | 4 |
| Share Files with Breakout Groups                               | 5 |
| Monitoring Breakout Groups                                     | 5 |
| Ending Breakout Groups                                         | 5 |
| Save Files from Breakout Groups to Main Room                   | 6 |

### **Overview**

To facilitate small group collaboration, you can create Breakout Groups that are separate from the main room and assign attendees to them. Breakout Groups have their own private audio, video, whiteboard, application sharing, and chat. Any collaboration that takes place in a group is independent of the Main room (and other groups).

Breakout Groups are designed for group collaboration. Every Attendee in the group is a Presenter. This means that all Attendees can share the files, whiteboard, screen, applications, and chat with the rest of their group.

You can create **up to 20** groups. Breakout Groups are **available only in sessions with 250 or fewer attendees**. There is no limit to the number of Attendees you can assign to each group.

## **Creating Breakout Groups**

### **Randomly Assign**

You can change how many attendees are in each group. Select the number of groups from the Number of Groups menu.

If you do not like how the Attendees are grouped, select **Shuffle Attendees**.

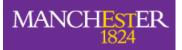

The University of Manchester

| < Breakout Groups                      | < Breakout Groups  |
|----------------------------------------|--------------------|
| Assign Groups                          | 1 member           |
|                                        |                    |
| Randomly assign 🔻                      | Group 1            |
| Include moderators in group assignment | = 💄 Karenne 🚥      |
| Number of Groups                       |                    |
| 2 🗸                                    | E 🚨 Ray #2 🚥       |
| 2 groups of 2 attendees                | 2 members          |
|                                        | Group 2            |
| Allow attendees to switch groups       | E 💄 Disney Queen 🚥 |
| C Shuffle attendees                    | ack Sutherst ***   |
| Main Room                              | 2 members          |

### **Custom Assignment**

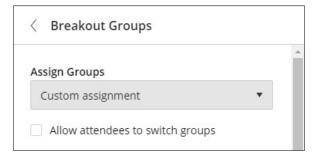

To assign Attendees:

- select the Attendee options menu opposite their name and select the group, or
- select the Attendee and drag them to a group.

| < Breakout Groups   | < Breakout Groups                |
|---------------------|----------------------------------|
| Assign Groups       | Assign Groups                    |
| Create New Group    | Custom assignment 🔻              |
| Group 1             | Allow attendees to switch groups |
| I Group 2           | Create New Group                 |
| Becki Bennett #2    | Group 1                          |
| 🛛 🌍 Hilary Pooley 🚥 | Group 2                          |
| 2 members           | Susana Lorenzo-Zamorano ····     |
|                     | 3 members                        |

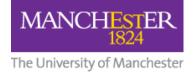

You can add more groups by selecting **Create a New Group**.

#### **Course Group Set**

Start breakout groups with the **groups already created in your Blackboard Learn course**. Use your existing course groups to create breakout groups in advance and save time.

When you <u>start a breakout group</u>, go to the **Assign Groups** menu and select **Course group set**. Choose the set of groups you want to use and start the breakout.

| с<br>Х | Create and manage groups<br>Course Groups |        |                             |              |                 |
|--------|-------------------------------------------|--------|-----------------------------|--------------|-----------------|
|        | 2 Sets   7 (                              | Groups |                             |              | New Group Set 🕂 |
|        | Group Se                                  | t ‡    |                             | Members ‡    |                 |
| D      | Ř                                         |        | study groups<br>pups (Hide) | 28/28        |                 |
| ۶      |                                           | ኇ      | IMF (gr 1)                  | 7 / 28 (max) |                 |
| 8      |                                           | ኇ      | NATO (gr 2)                 | 7 / 28 (max) |                 |
| E      |                                           | ዮ      | UN (gr 3)                   | 7 / 28 (max) |                 |
| Mark I |                                           | ኇ      | WTO (gr 4)                  | 7 / 28 (max) |                 |
| 4 2    | ĝ                                         |        | culum Major<br>pups (Show)  | 28/28        |                 |

| < Breakout Groups                |
|----------------------------------|
| Assign Groups                    |
| Course group set                 |
| Group set                        |
| Case study groups                |
| Allow attendees to switch groups |
| Main Room                        |
| = 👻 Ian Irving                   |
| 1 member                         |
| <u>IMF (gr 1)</u>                |
| = 🚨 Antonio Amaral \cdots        |
| = 😩 Fabiana Fonseca \cdots       |
| E Strancisco Fernandez ····      |
| a 🚨 Maj Martinsson 🚥             |
| 6 members   Show All             |
| <u>NATO (gr 2)</u>               |
| Cancel Start                     |
|                                  |

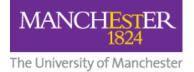

## Starting, Pausing/Resuming, Monitoring, Ending **Breakout Groups**

#### **Starting Breakout Groups**

Once you are satisfied with the number of groups and allocation of attendees, press the **Start** button.

#### **Pause and Resume Breakout Groups**

After groups have started, you may occasionally want to gather all the attendees together in the main room without losing the groups already created. And then subsequently put the, back into their groups again.

To do that, Pause and Resume buttons will allow you:

- Pause: put breakout groups on standby and regroup all attendees in the • main room.
- **Resume:** restart breakout groups and put all attendees into the same groups.

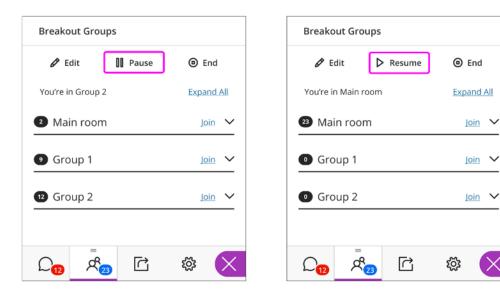

 $\sim$ 

 $\sim$ 

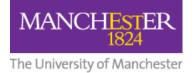

#### Share Files with Breakout Groups

You can share files, with one or more breakout groups.

- 1. After starting breakout groups, select *Share Files*.
- 2. Open the *File options* menu of the file you want to share.
- 3. Select Share with groups.
- 4. Choose the groups you want to share the file with.
- 5. Select Share Now.

#### **Monitoring Breakout Groups**

As a Moderator, you can **drop in on Breakout Groups**, one at a time, by pressing the **Join** icon next to the Group Name.

| 0   | Group 1       | ÷ |
|-----|---------------|---|
| Par | ticipants (2) |   |
|     | Karenne       |   |
| -   | Ray #2        |   |
| Ø   | Group 2       | Ð |
| Par | ticipants (2) |   |
|     | Disney Queen  |   |
| •   | Jack Sutherst |   |

To leave one Group and join another, press the **Join icon** for another Group from the Attendees panel.

You can leave all Groups and **move yourself back to the Main Room** by pressing the **Join icon** for the Main Room.

#### **Ending Breakout Groups**

Give your attendees a **warning that you will be ending the Breakout Groups** soon. This gives them time to take a screen capture, or make a note in some other way, of what they were working on within their groups.

When you want to stop Breakout Groups and bring everybody back into the Main Room, select **End Breakout Groups**. You can find this at the top of the **Attendees panel** or beside Breakout groups in the **Share Content panel**.

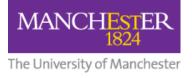

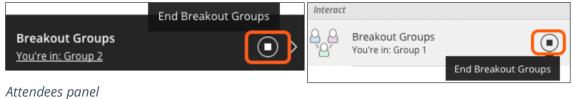

Share Content panel

After you select End Breakout Groups, all Attendees **move back to the Main Room** automatically. Allow a few seconds for them to reconnect before continuing.

### Save Files from Breakout Groups to Main Room

After ending Breakout Groups and **before leaving the session**, you can save any files shared in Breakout Groups to the Main Room Files area. They will appear below the Main Room Files in the Share Files area of the Collaborate panel.

| Main Roo                              | om Files                     |     |
|---------------------------------------|------------------------------|-----|
|                                       | voicethread_holding_slide_HK | ••• |
| • • • • • • • • • • • • • • • • • • • | voicethread_session_outline  | ••• |
| Breakout                              | t Group Files                | ?   |
| Gr                                    | roup 1                       | >   |
| Gr                                    | roup 2                       | >   |

Click on the Breakout Group name to view its files.

Press the **Options icon** to the right of a file and select **Move to Main Room Files**.

| Files |       |                        |   |
|-------|-------|------------------------|---|
|       | 05-vi | deoNotWorking.PNG      |   |
|       | Re    | move file              |   |
|       | Re    | name file              |   |
| - Ir  | Вм    | ove to main room files | ٦ |

The group file will be saved to the Main Room and can be used again.